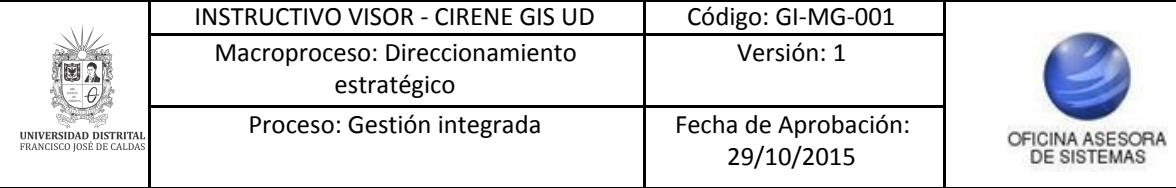

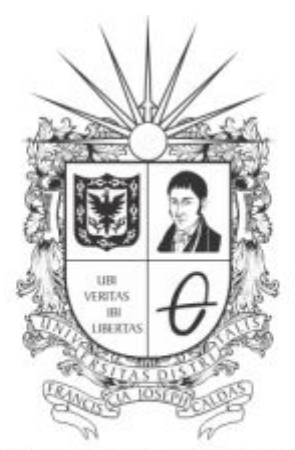

# UNIVERSIDAD DISTRITAL FRANCISCO JOSÉ DE CALDAS

**INSTRUCTIVO VISOR - CIRENE GIS UD**

**OFICINA ASESORA DE SISTEMAS**

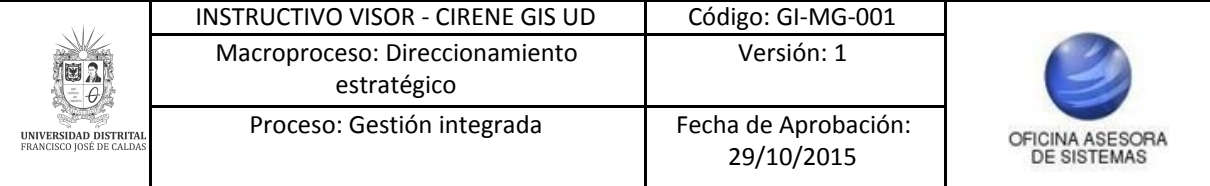

### **TABLA DE CONTENIDO**

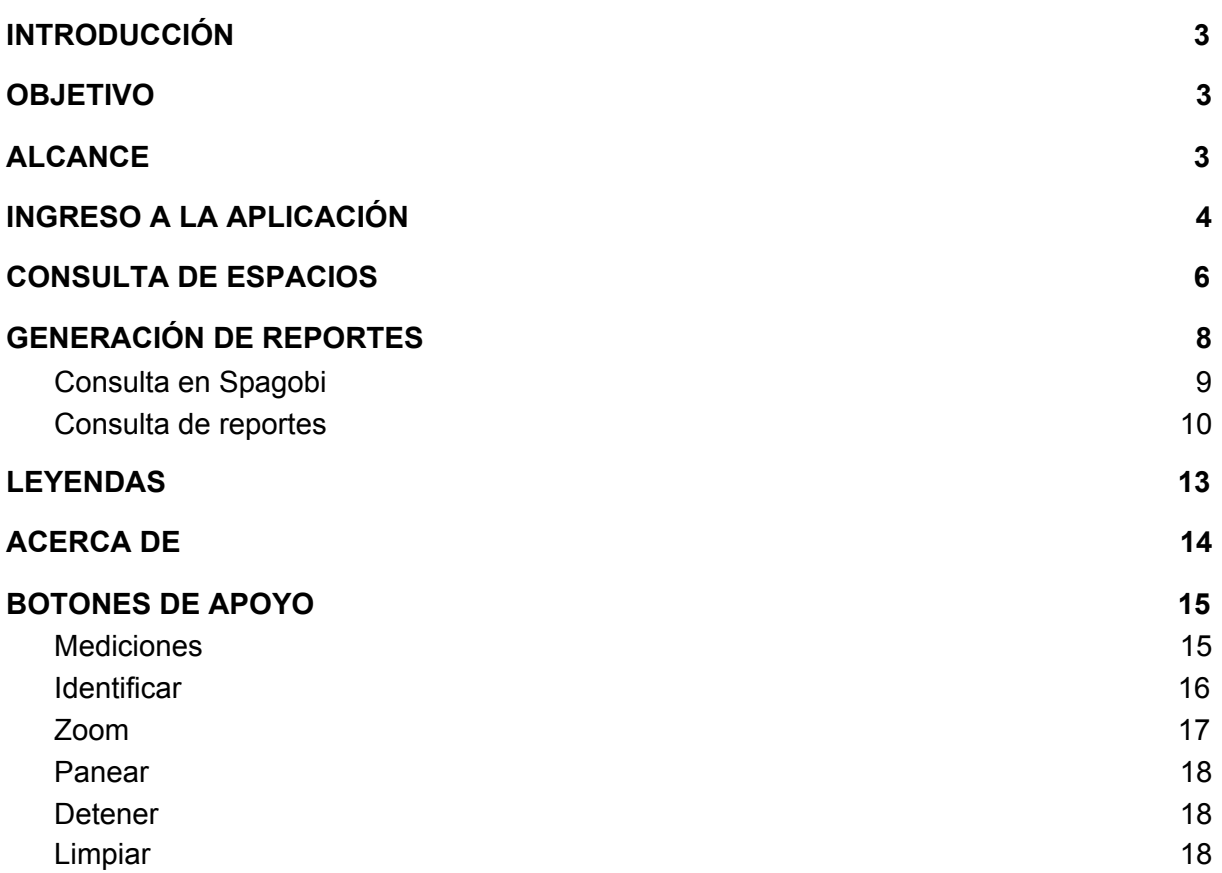

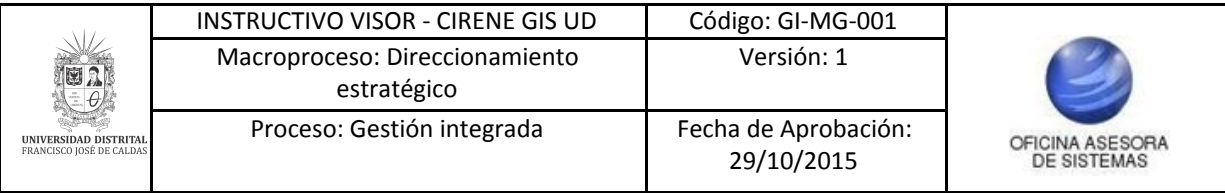

#### <span id="page-2-0"></span>**INTRODUCCIÓN**

El siguiente manual explica el funcionamiento correspondiente al visor del sistema de ubicación geográfica - Cirene.

#### <span id="page-2-1"></span>**1. OBJETIVO**

Facilitar el acceso a la información, gestión y administración del sistema de información geográfica de la Universidad Distrital Francisco José de Caldas.

#### <span id="page-2-2"></span>**2. ALCANCE**

El presente manual aplica para guiar a los usuarios en el funcionamiento del visor de Cirene.

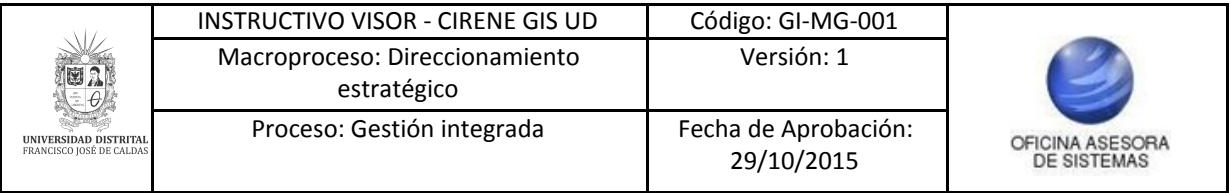

### <span id="page-3-0"></span>**3. INGRESO A LA APLICACIÓN**

Ingrese la siguiente dirección en la barra de direcciones del navegador de su preferencia: <https://sig.udistrital.edu.co/>

Enseguida encontrará la página principal del sistema. (Imagen 1)

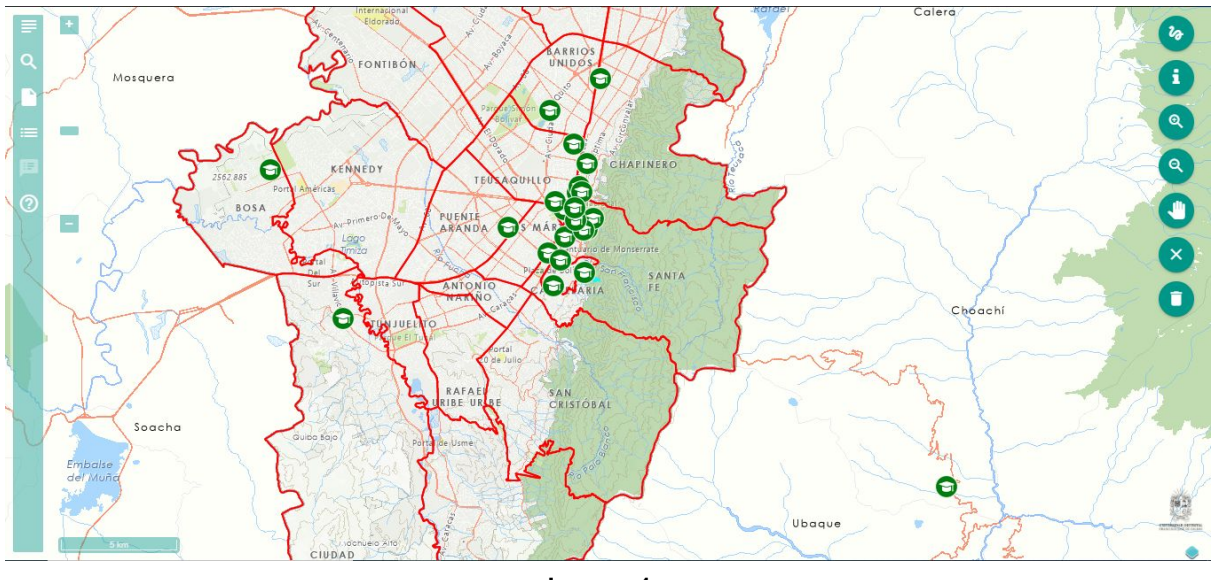

**Imagen 1.**

#### *NOTA: Arka al ser un sistema web es independiente del sistema operativo por lo cual puede utilizarse desde Microsoft Windows, Linux, etc.*

En el menú principal encontrará seis íconos, que representan las acciones principales del Sistema de Información Geográfica, los cuales se describen a continuación. (Imagen 2)

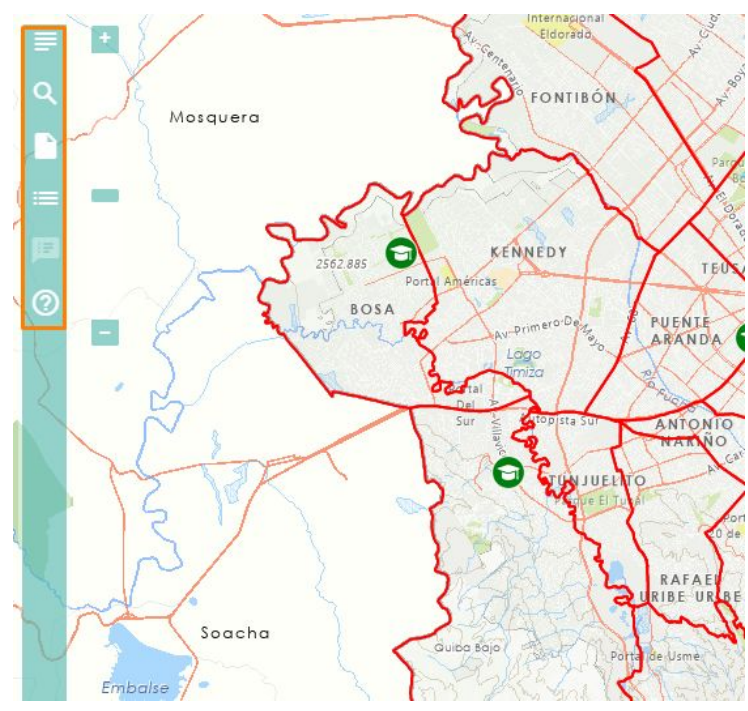

**Imagen 2.**

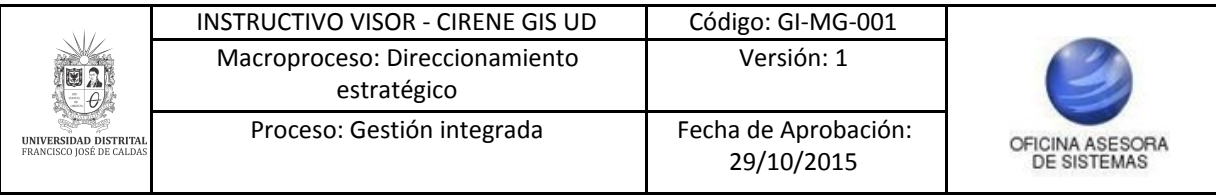

### **4. TABLA DE CONTENIDOS**

Para acceder a esta funcionalidad, haga clic en el ícono indicado. (Imagen 3)

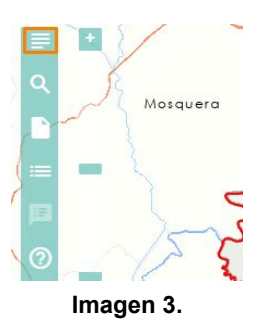

Allí se desplegará un menú. (Imagen 4)

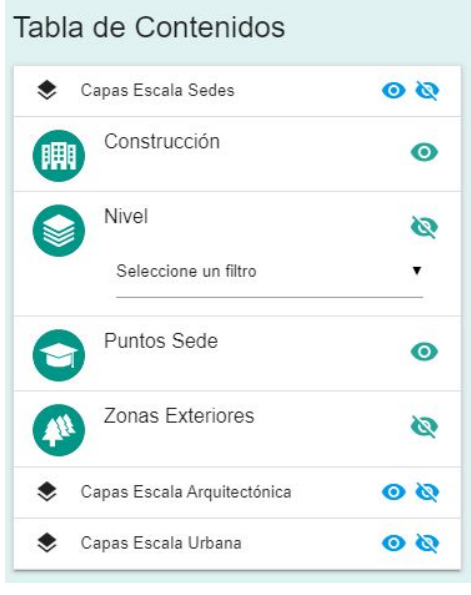

**Imagen 4.**

Allí se presentan las capas principales del SIG:

- Construcción
- Nivel
- Puntos Sede
- Zonas Exteriores
- Espacios Físicos
- Lotes

Además de las capas de referencia proporcionadas por el IDECA.

Para ver u ocultar las capas en el mapa haga clic en el ícono indicado. (Imagen 5)

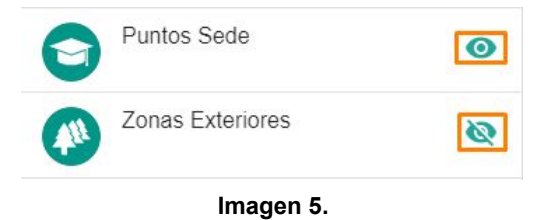

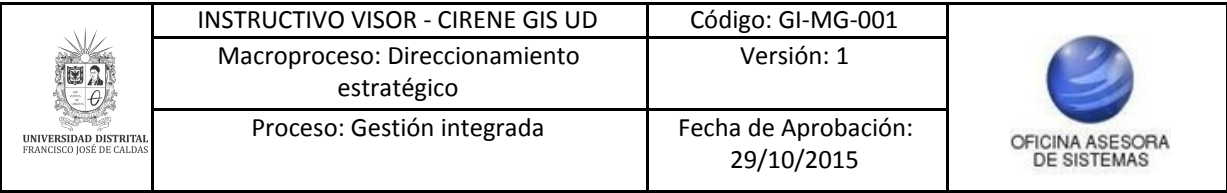

#### <span id="page-5-0"></span>**5. CONSULTA DE ESPACIOS**

Para seleccionar la consulta de espacios haga clic en el ícono indicado. (Imagen 6)

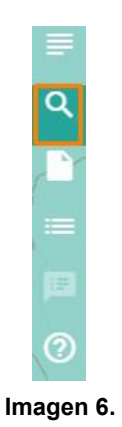

Aquí se pueden hacer dos tipos de consultas, rápida y avanzada. (Imagen 7)

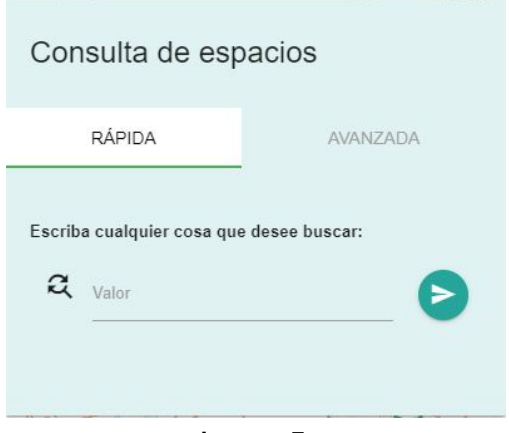

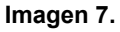

Para realizar la consulta rápida ingrese el término y haga clic en *Enviar*. (Imagen 8)

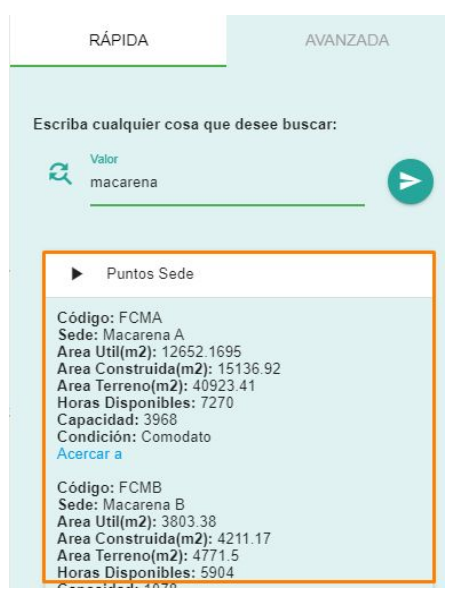

**Imagen 8.**

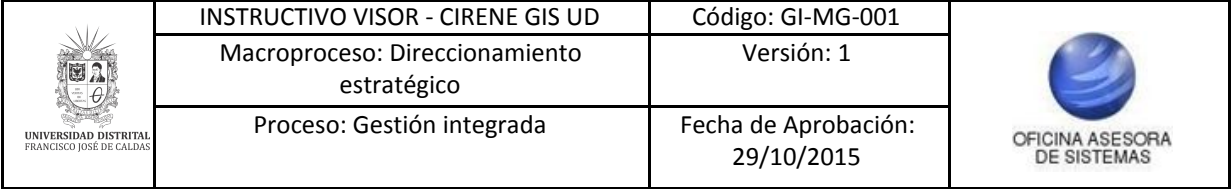

Ahora, la consulta a nivel avanzado o de programador se hace a través de la ventana de consulta avanzada donde el usuario debe definir la capa donde va a consultar, debe declarar la sentencia o filtro sql para obtener los registros que desea visualizar. (Imagen 9)

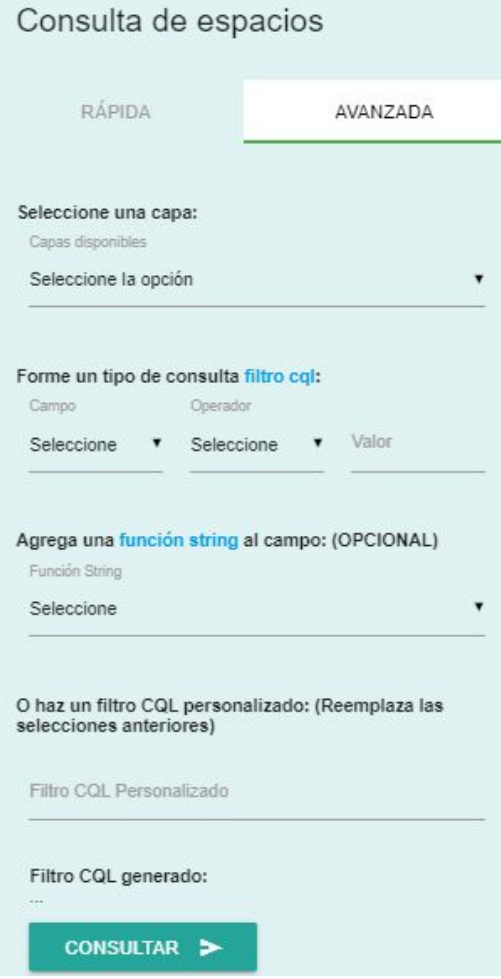

**Imagen 9.**

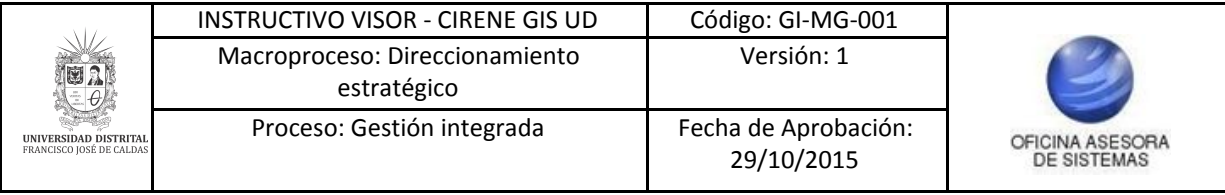

### <span id="page-7-0"></span>**6. GENERACIÓN DE REPORTES**

A continuación, se indicará cómo realizar la generación de reportes. Para ello, haga clic en el ícono señalado. (Imagen 10)

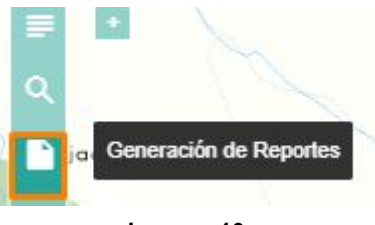

**Imagen 10.**

Al hacer clic en el botón, aparecerá una ventana. (Imagen 11)

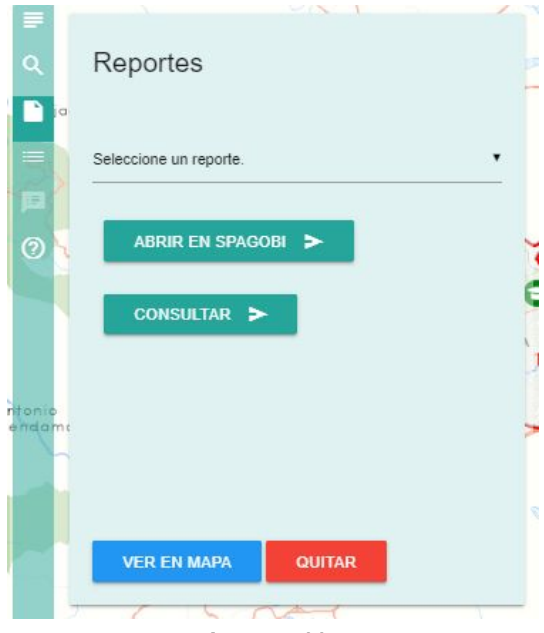

**Imagen 11.**

Al hacer clic en *Seleccionar un reporte*, el sistema desplegará la sección para seleccionar el *Reporte de ocupación de las aulas y laboratorios de la universidad.* (Imagen 12)

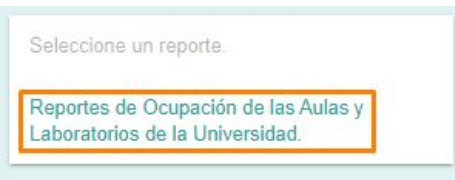

**Imagen 12.**

Al seleccionar la opción, se desplegarán las opciones para realizar la búsqueda pertinente. (Imagen 13)

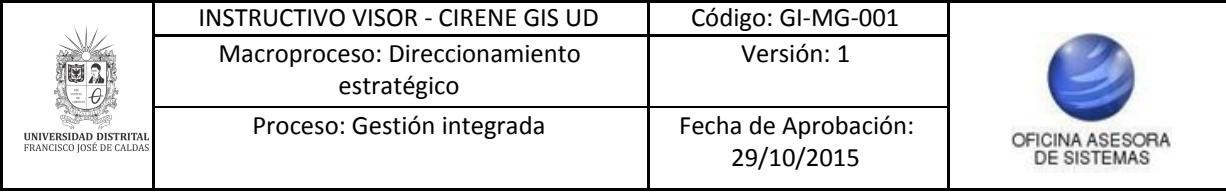

### Reportes

Reportes de Ocupación de las Aulas y Laboratorios de la Uni

![](_page_8_Picture_180.jpeg)

**Imagen 13.**

Tendrá dos opciones para realizar la consulta, como se indica a continuación.

### <span id="page-8-0"></span>**6.1. Consulta en Spagobi**

Para realizar la consulta a través de Spagobi, haga clic en el botón indicado. (Imagen 14)

![](_page_8_Picture_181.jpeg)

![](_page_8_Figure_9.jpeg)

Enseguida el sistema lo llevará a la página de consulta de Spagobi. (Imagen 15)

![](_page_8_Picture_182.jpeg)

Alló podrá ingresar:

**Imagen 15.**

![](_page_9_Picture_274.jpeg)

- Año
- Semestre
- Facultad

Cuando haya seleccionado la información pertinente, haga clic en *Ejecutar.* El aplicativo cargará los datos relacionados con la búsqueda realizada. (Imagen 16)

![](_page_9_Picture_275.jpeg)

#### **Imagen 16.**

En esta sección se muestran listados los datos con la siguiente información:

- Sede
- Edificio
- Tipo espacio
- Subtipo espacio
- Uso principal
- Nombre espacio físico
- Área
- Capacidad física
- Cupos asignados
- Capacidad máxima asignada
- Día
- Hora

#### <span id="page-9-0"></span>**6.2. Consulta de reportes**

En esta sección podrá seleccionar la facultad, el semestre y el año. (Imagen 17)

![](_page_10_Picture_212.jpeg)

![](_page_10_Picture_213.jpeg)

**Imagen 17.**

Cuando haya ingresado los datos pertinentes haga clic en *Consultar.* Enseguida se cargarán en la parte inferior dos campos adicionales (Imagen 18)

- Categoría
- Filtro para el mapa

![](_page_10_Picture_214.jpeg)

**Imagen 18.**

Al seleccionar la categoría, el sistema le mostrará la gráfica de los datos de los espacios seleccionados. (Imagen 19)

![](_page_10_Figure_9.jpeg)

![](_page_10_Figure_10.jpeg)

Ahora, para ver los espacios en el mapa, haga clic en el botón indicado. (Imagen 20)

![](_page_11_Picture_125.jpeg)

![](_page_11_Figure_1.jpeg)

**Imagen 20.**

Enseguida ubique las sedes seleccionadas y podrán ver en una línea punteada la información plasmada en la gráfica. (Imagen 21)

![](_page_11_Figure_4.jpeg)

**Imagen 21.**

![](_page_12_Picture_182.jpeg)

# <span id="page-12-0"></span>**7. LEYENDAS**

Ahora, para identificar las leyendas que componen el mapa, haga clic en el ícono indicado. (Imagen 22)

![](_page_12_Figure_3.jpeg)

Enseguida se desplegará la información relacionada. (Imagen 23)

![](_page_12_Figure_5.jpeg)

![](_page_12_Figure_6.jpeg)

Éstas muestran el significado de los símbolos que se utilizan para representar las entidades o capas que se están representando en el sistema.

![](_page_13_Picture_141.jpeg)

### <span id="page-13-0"></span>**8. ACERCA DE**

En esta sección puede ver la información relacionada a la misión y visión del aplicativo. Para acceder, haga clic en el ícono indicado. (Imagen 24)

![](_page_13_Figure_3.jpeg)

#### **Imagen 24.**

Enseguida se desplegará la información relacionada. (Imagen 25)

![](_page_13_Picture_6.jpeg)

**Imagen 25.**

![](_page_14_Picture_286.jpeg)

## <span id="page-14-0"></span>**9. BOTONES DE APOYO**

Por último, encontrará un conjunto de botones en la parte superior izquierda de la pantalla. (Imagen 26)

![](_page_14_Picture_3.jpeg)

**Imagen 26.**

A continuación se explicará sus funcionalidades.

### <span id="page-14-1"></span>**9.1. Mediciones**

A través de esta opción se pueden medir longitudes específicas sobre la interfaz del sistema. Para acceder a esta opción, haga clic en el ícono señalado. (Imagen 27)

![](_page_14_Picture_8.jpeg)

Enseguida se desplegarán dos botones. (Imagen 28)

![](_page_14_Picture_10.jpeg)

Estos botones permiten dibujar el área a medir (el amarillo muestra las medidas en kilómetros cuadrados y el verde en metros cuadrados). Para ello, haga clic en el punto donde requiere empezar a realizar la medición. (Imagen 29)

![](_page_15_Picture_0.jpeg)

![](_page_15_Picture_1.jpeg)

**Imagen 29.**

Cada recuadro señala el lugar donde se hizo clic. Para terminar haga doble clic. Cuando ya haya finalizado el área estará bordeada en amarillo y en la parte inferior de la forma podrá ver la dimensión del área delimitada.

### <span id="page-15-0"></span>**9.2. Identificar**

A través de esta opción podrá recibir una descripción detallada de la zona o punto determinado. (Imagen 30)

![](_page_15_Picture_6.jpeg)

Para ello, haga clic en el punto del mapa sobre el que requiere información, el cual se mostrará como un círculo punteado azul. En la parte izquierda se desplegará la información referente al punto seleccionado. (Imagen 31)

![](_page_15_Picture_8.jpeg)

**Imagen 31.**

![](_page_16_Picture_228.jpeg)

### <span id="page-16-0"></span>**9.3. Zoom**

A través de esta opción podrá acercar o alejar determinada área del mapa. (Imagen 32)

![](_page_16_Picture_3.jpeg)

**Imagen 32.**

Para ello seleccione la opción que requiera (acercar o alejar), haga clic en el punto inicial y arrastre el cursor por el área pertinente, la cual estará delimitada por un cuadrado azul. (Imagen 33)

![](_page_16_Picture_6.jpeg)

**Imagen 33.**

Dependiendo de la opción seleccionada (acercar o alejar), el sistema le mostrará el área más cerca (como en este caso) o lejos. (Imagen 34)

![](_page_16_Picture_9.jpeg)

**Imagen 34.**

![](_page_17_Picture_297.jpeg)

### <span id="page-17-0"></span>**9.4. Panear**

A través de esta opción podrá hacer un desplazamiento libre por el SIG de acuerdo a la escala en la que nos encontremos. Para ello haga clic en el ícono indicado. (Imagen 35)

![](_page_17_Figure_3.jpeg)

**Imagen 35.**

Al hacer clic podrá hacer un desplazamiento libre por el mapa de acuerdo a la escala en la que se encuentre.

### <span id="page-17-1"></span>**9.5. Detener**

Esta opción permite interrumpir la operación que se haya iniciado sea en la medición o desplazamiento por la interfaz del SIG. (Imagen 36)

![](_page_17_Picture_8.jpeg)

#### <span id="page-17-2"></span>**9.6. Limpiar**

Esta opción permite borrar la función que se esté usando, haciendo un tipo de reset. Para ello haga clic en el botón indicado. (Imagen 37)

![](_page_17_Picture_11.jpeg)